# 9-3. 管理者が充塡ゼロの確認依頼をして、機器にフロン類の残存が あった場合に充塡回収業者が引取証明書を発行する方法

1. 管理者が、ログインしてメインメニューから「行程管理票作成」ボタンをクリックします。 作成方法は、「電子モード」を選択します。

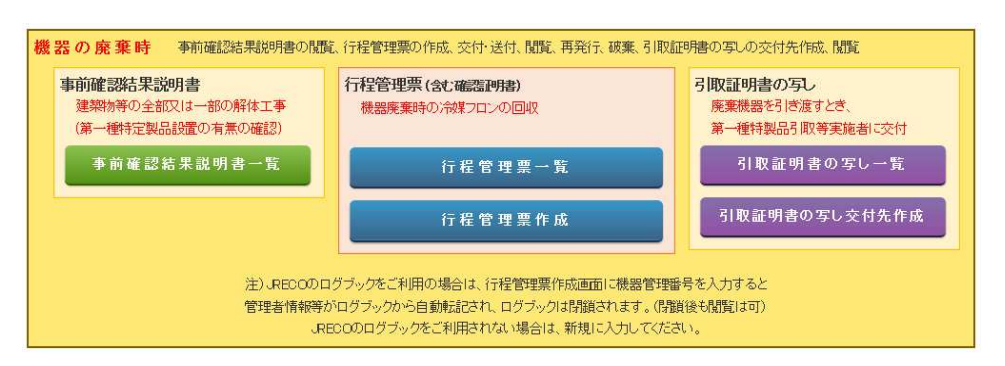

2. 回収依頼書(確認証明書/フロン類が充塡されていないことの確認)を作成して、 充塡回収業者へ送付します。確認証明書にチェックを入れます。

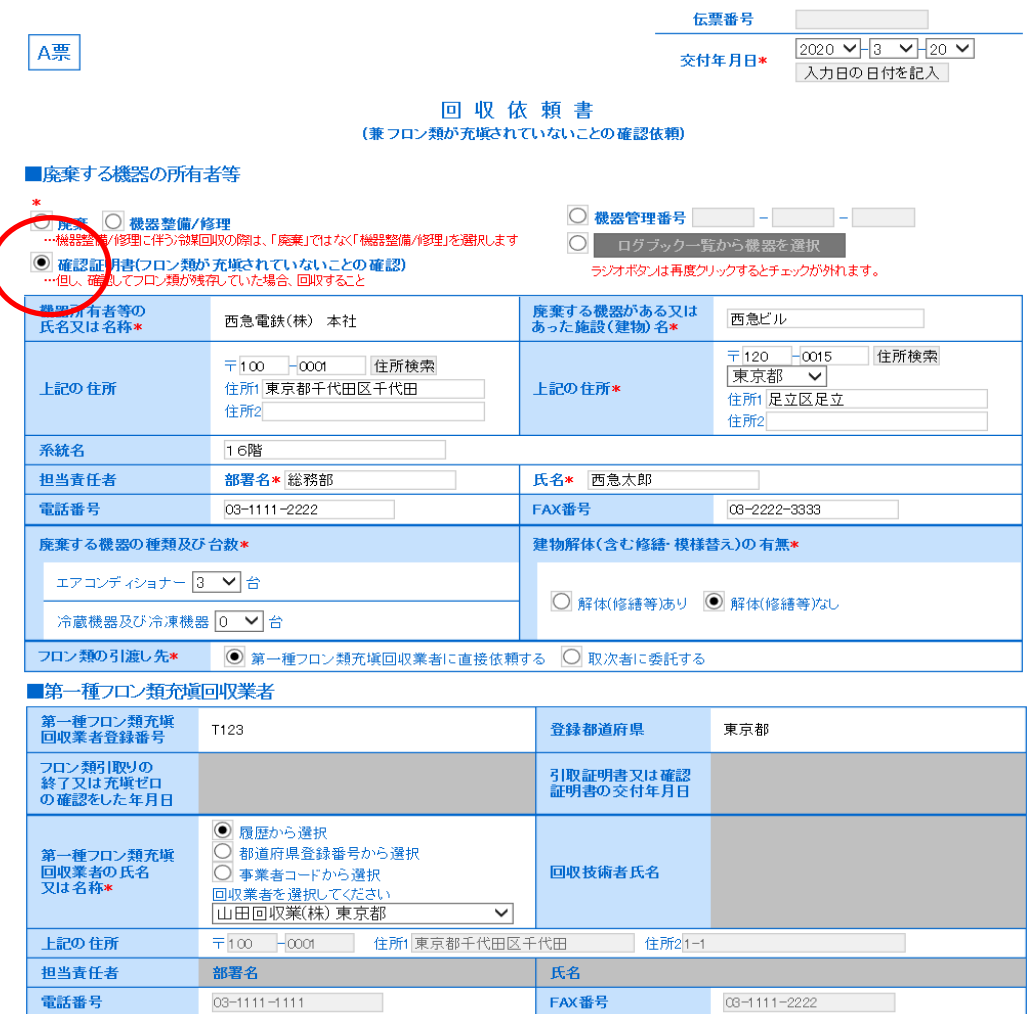

3.「OK」ボタンを押して充塡回収業者へ送付します。

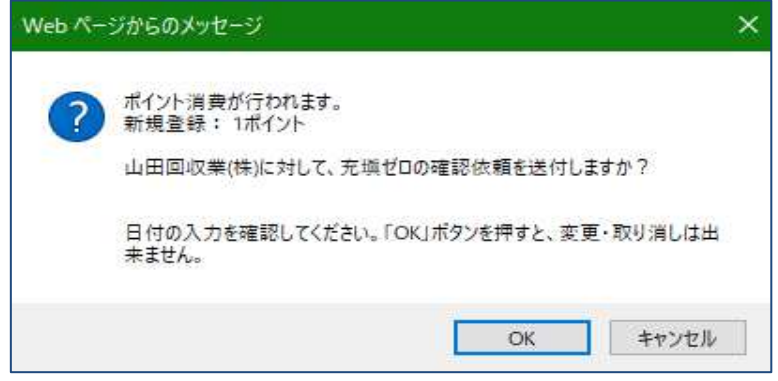

4.管理者の一覧票には "確認作業依頼中" の状態になります。

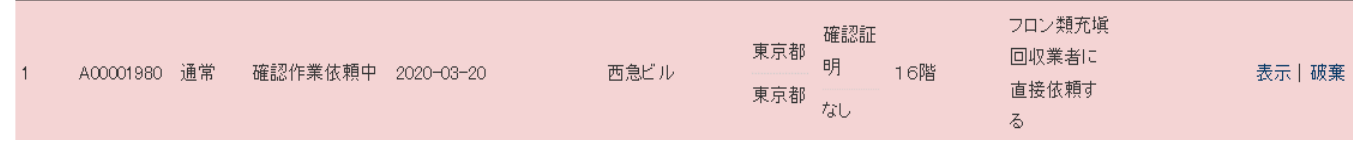

5.充塡回収業者は、メール添付の URL から表示、又はログインしてメインメニューから 「行程管理票一覧」ボタンをクリックして伝票を表示させます。

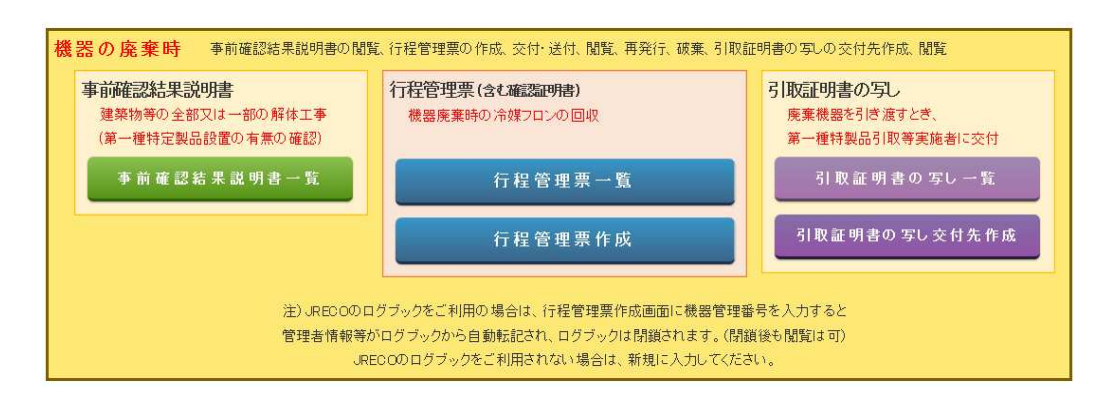

### 6. 該当する「確認作業依頼中」伝票の「表示」をクリックして開きます。

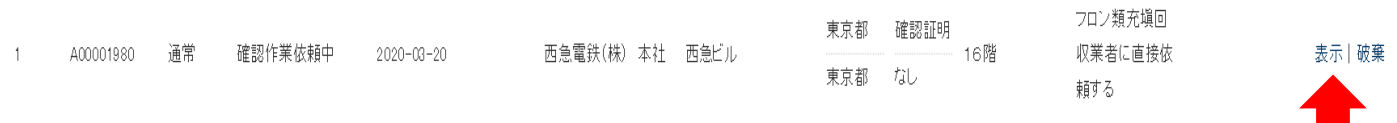

7. 管理者は、フロン類が充塡されていないことの確認を依頼したのですが、充塡回収業者が確認を行っ た時に1台以上にフロン類が残っていたことが判明したので引取証明書を交付することになります。 「フロン類が残存していたので回収し引取証明書を交付する」にチェックを入れます。

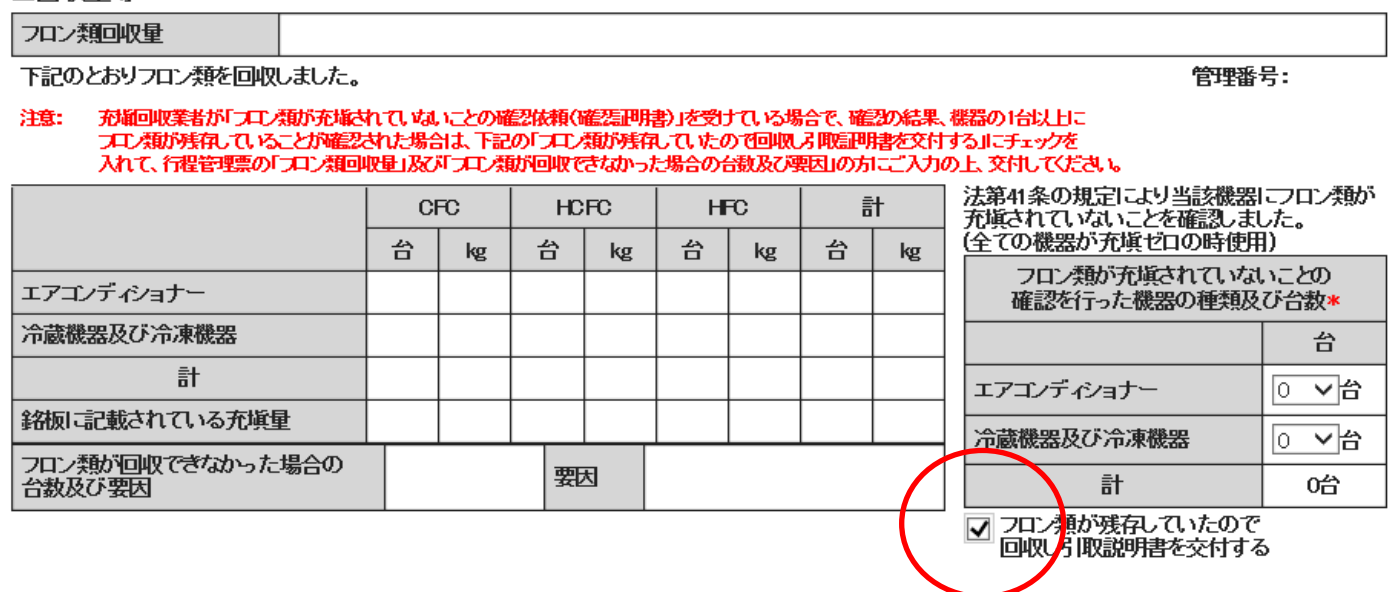

7. 引取証明書を作成することになります。OKすると確認証明書には戻れません。

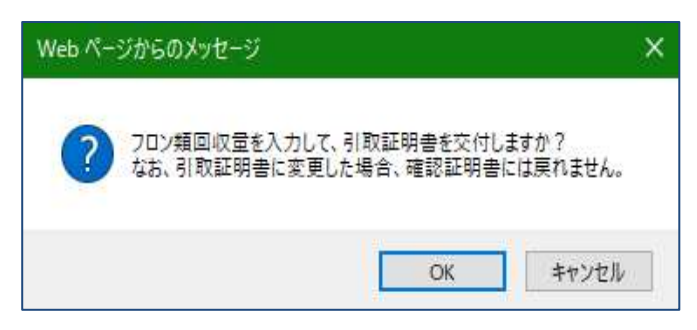

8. 回収量等に入力画面が変わります。「フロン類回収量」をクリックします。

#### ■回収量等

フロン類が回収できなかった場合の台数及び要因

■回収量等

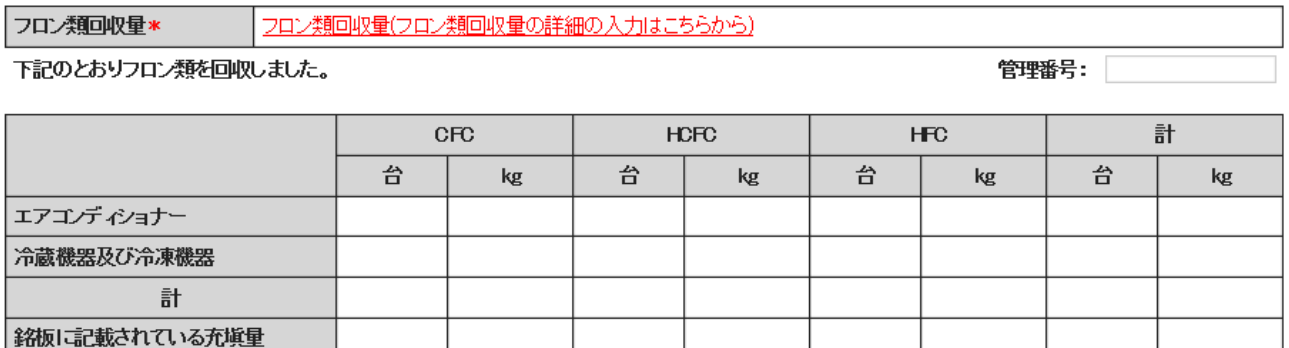

3

要因

쑴

## 9. 回収量を入力します。フロン類が回収できなかった機器については、回収量(kg)の欄に 0.00 と 入⼒してください。

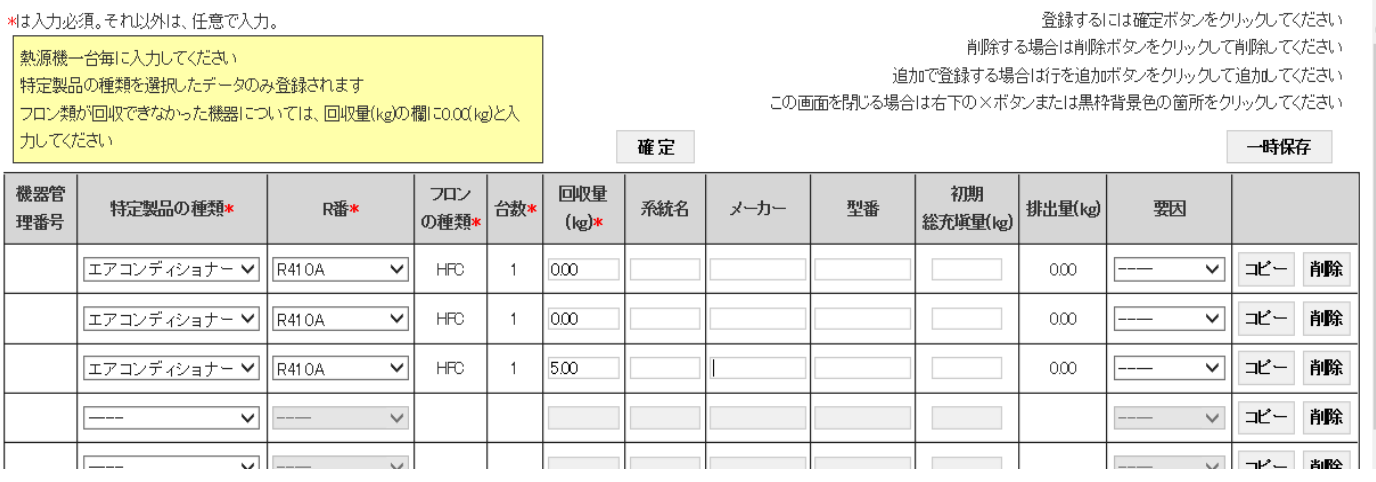

### 10. 回収量が入力されました。

#### $F = F + B$

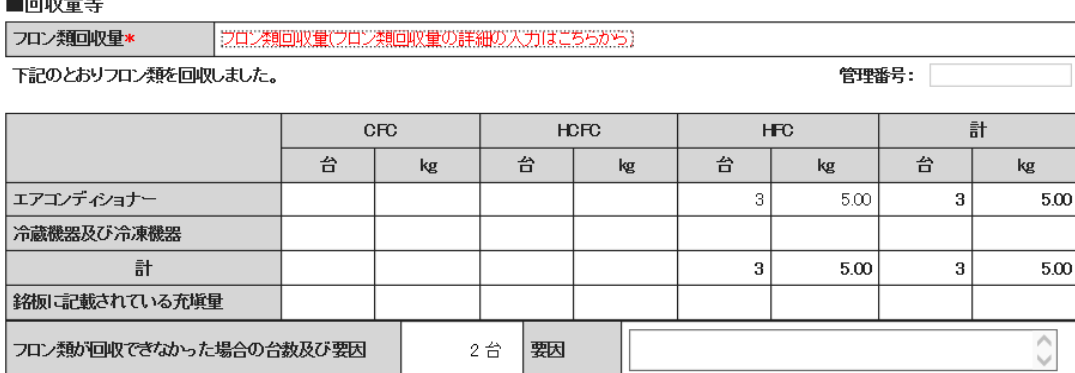

### 11. 内容を確認して「交付」ボタンを押します。

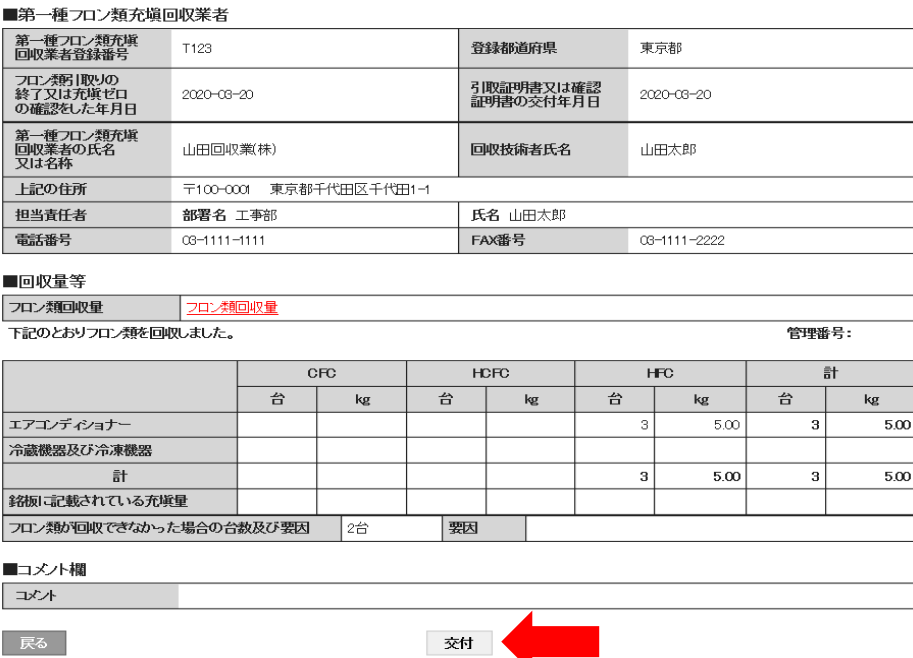

9-3. 管理者が充塡ゼロの確認依頼をして、機器にフロン類の残存があった場合に充塡回収業者が引取証明書を発行する方法

12. 確認メッセージの「OK」ボタンを押して管理者へ交付します。

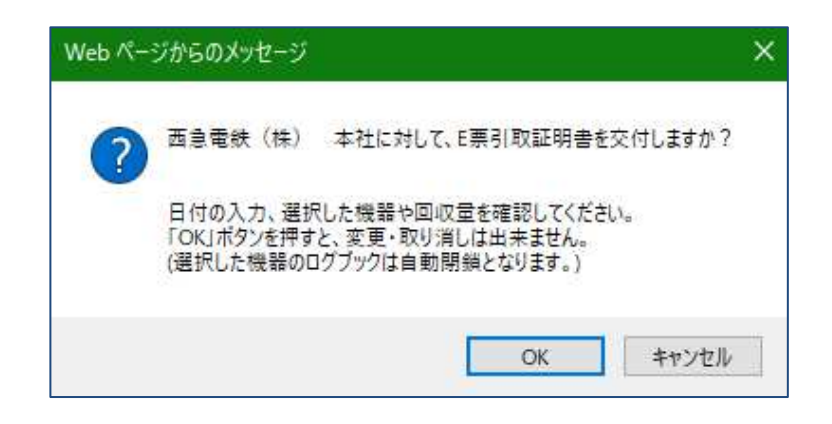

12. 充塡回収業者の一覧票には引取証明書交付済みの状態が表示されます。

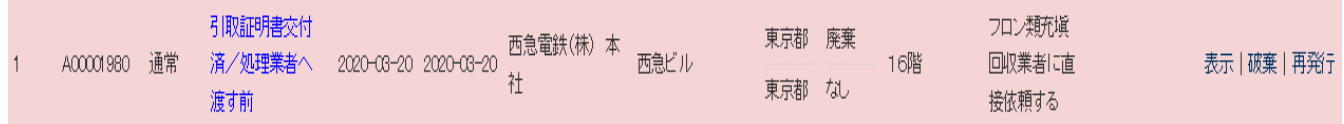

13. 管理者がログインしてメインメニューから「行程管理票一覧」ボタンをクリックして 伝票を開きます。

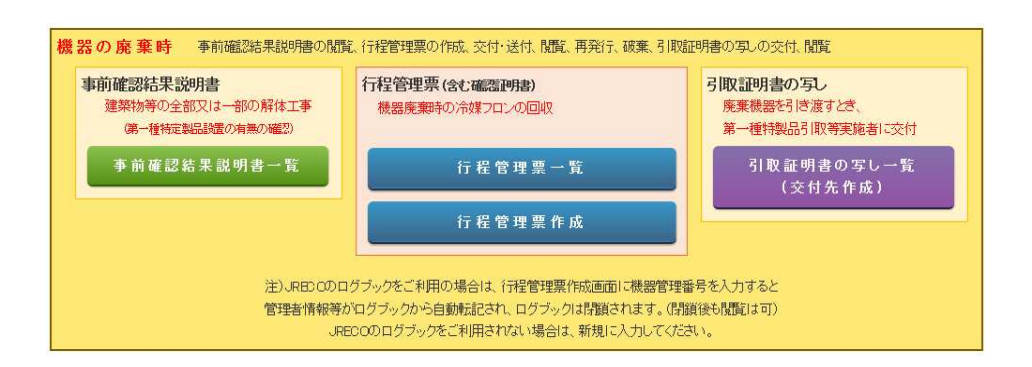

### 14. 該当する伝票の「表示」をクリックして開きます。

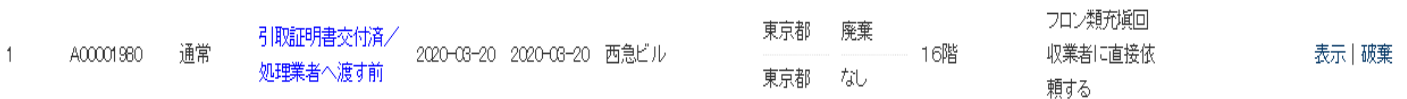

9-3. 管理者が充塡ゼロの確認依頼をして、機器にフロン類の残存があった場合に充塡回収業者が引取証明書を発行する方法

### 15. 管理者は、表示されたE票 (引取証明書) を確認します。

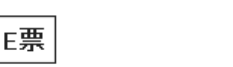

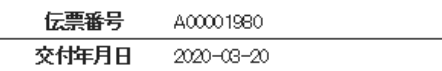

引取証明書

#### ■廃棄する機器の所有者等

廃棄

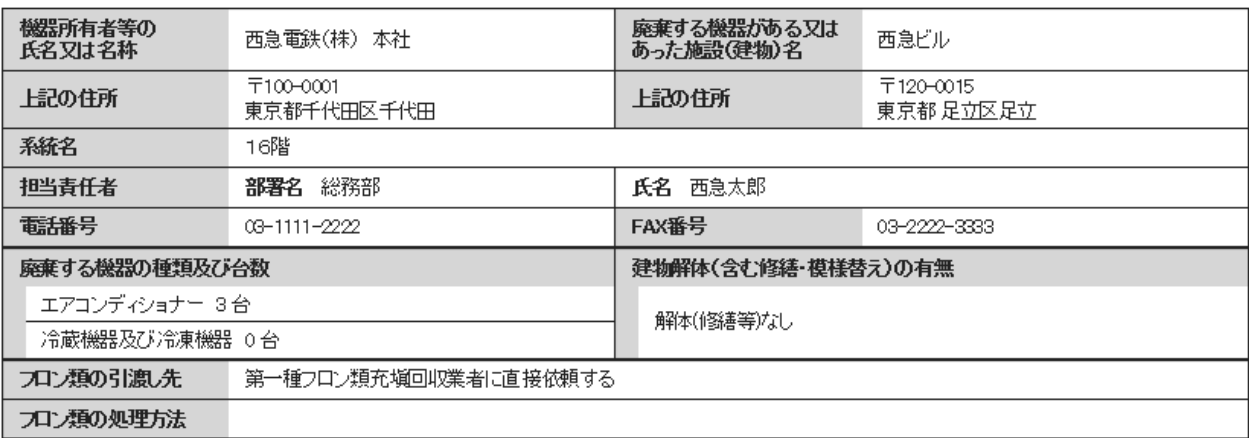

■第一種フロン類充塡回収業者

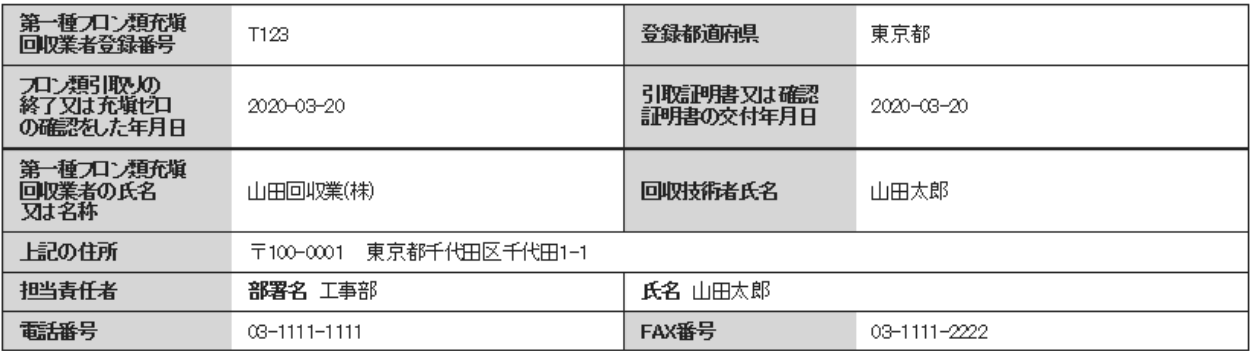

#### ■回収量等

フロン類回収量 フロン類回収量

下記のとおりワロン類を回収しました。

 $CFC$ **HCFC HFC** 計 台 台 台 台  $\mathop{\sf kg}\nolimits$  $\mathsf{kg}$  $\log$  $\log$ エアコンディショナー 3 5.00  $\overline{\mathbf{3}}$ 5.00 冷蔵機器及び冷凍機器 計  $\bf{3}$ 5.00  $|3|$ 5.00 銘板に記載されている充塡量 フロン類が回収できなかった場合の合数及び要因 2台 题

#### ■コメント欄

コメント

一覧へ戻る

ベージトップ ▲

管理番号: